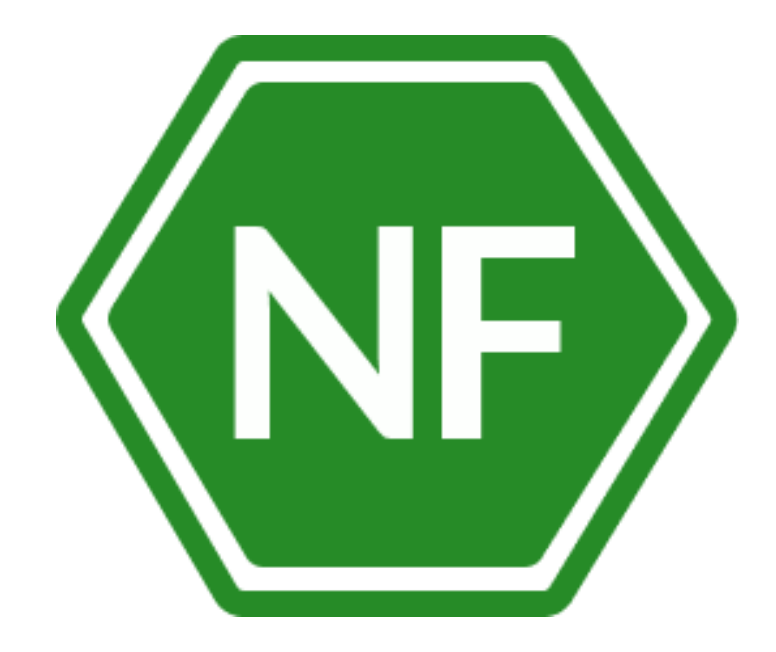

# Руководство по установке NF Secure Instant Messenger для мобильных устройств APK-файла

# **ООО «СИВИЭЙ Технолоджиес» CVA Technologies**

### **ПРОГРАММНОЕ ОБЕСПЕЧЕНИЕ**

### **NF Secure Messenger**

# **МОБИЛЬНЫЕ УСТРОЙСТВА**

## **РУКОВОДСТВО ПО УСТАНОВКЕ**

На 11 листах

**Ростов-на-Дону** 

**2023**

Все упомянутые в этом документе названия продуктов, логотипы, торговые маркии товарные знаки принадлежат их владельцам.

Товарные знаки «NeuroFortress», «NF Secure Instant Messenger», «NF SIM» принадлежат ООО «Сивиэй Технолоджиес».

Ни при каких обстоятельствах нельзя истолковывать любое содержимое настоящего документа как прямое или косвенное предоставление лицензии или права на использование товарных знаков, логотипов или знаков обслуживания, приведенных в нем.

Любое несанкционированное использование этих товарных знаков, логотипов или знаков обслуживания без письменного разрешения их правообладателя строго запрещено.

# СОДЕРЖАНИЕ

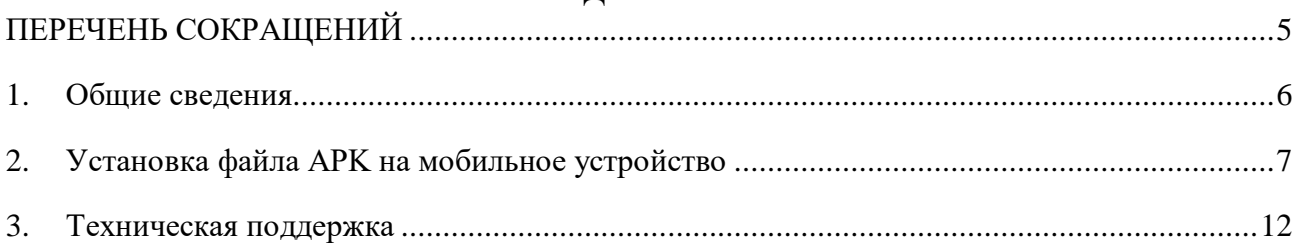

© ООО «Сивиэй Технолоджиес», 2018-2023

### **ПЕРЕЧЕНЬ СОКРАЩЕНИЙ**

<span id="page-4-0"></span>Сокращения, которые используются в настоящем документе, приведены в таблице 1.

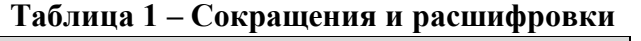

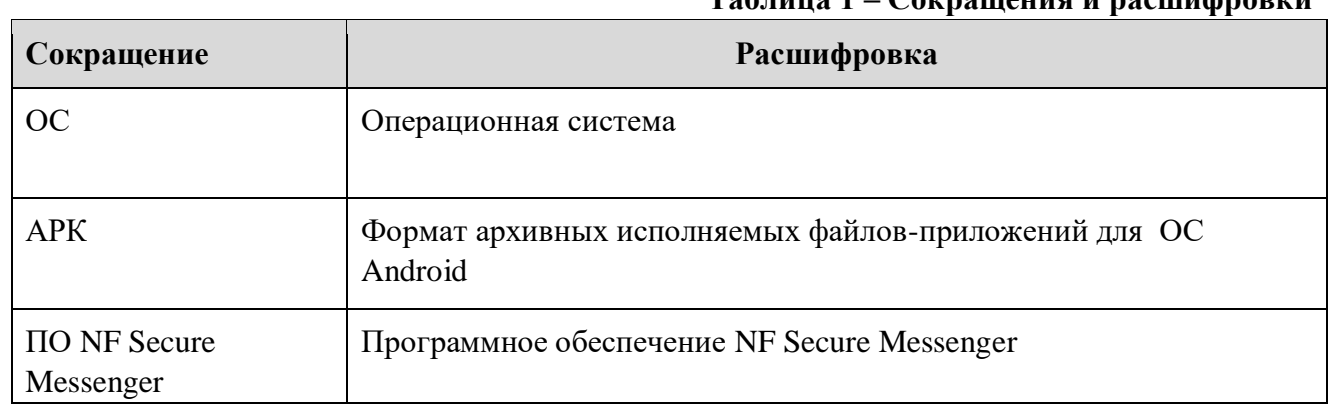

#### <span id="page-5-0"></span>**1. Общие сведения**

NF Secure Messenger (NF SIM), – безопасный корпоративный мессенджер с поддержкой видеоконференций.

В состав продукта входят:

− Коммуникационная система NF Secure Messenger для обмена мгновенными сообщениями, документами и медиафайлами между пользователями и в групповых чатах;

− Система видеоконференцсвязи (ВКС) для организации аудио- и видеозвонков и конференций;

− Приложения NF Secure Messenger для рабочего общения с помощью текстовых, голосовых и видео сообщений, а также участия в конференциях на операционных системах Windows, Linux, Android.

#### **2. Установка файла APK на мобильное устройство**

<span id="page-6-0"></span>1) Необходимо загрузить с официального сайта компании «Сивиэй Технолоджиес» [www.cvatec.com](http://www.cvatec.com/) установочный файл APK на мобильное устройство.

2) После скачивания файл АРК можно найти в папке загрузок. Данная папка в зависимости от модели устройства и конфигурации программного обеспечения может называться по-разному, например: **Загрузки**, **Скачанные**. Открыть папку с загруженным APK можно, используя такие приложения как **Файлы**, **Проводник, Диспетчер Загрузок**.

3) Если после скачивания установочный файл отсутствует в папке загрузки, необходимо проверить другие папки на устройстве (например, папку приложения, через которое был передан файл).

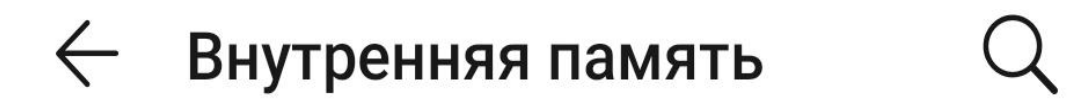

Внутренняя память > Download

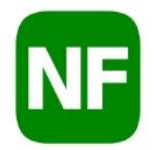

nf-3.0.2-gplay-arm...-v8a-release.apk NF Secure Messenger - Версия 3.0.2-d...

Рисунок 1 – загруженный установочный файл NF Secure Messenger

После скачивания установочного файла с расширением .apk, необходимо выполнить следующие действия:

1. Нажать на иконку файла APK, чтобы **запустить установку** приложения.

2. ОС Android предложит установить приложение, нажмите **Установить**, чтобы начать установку.

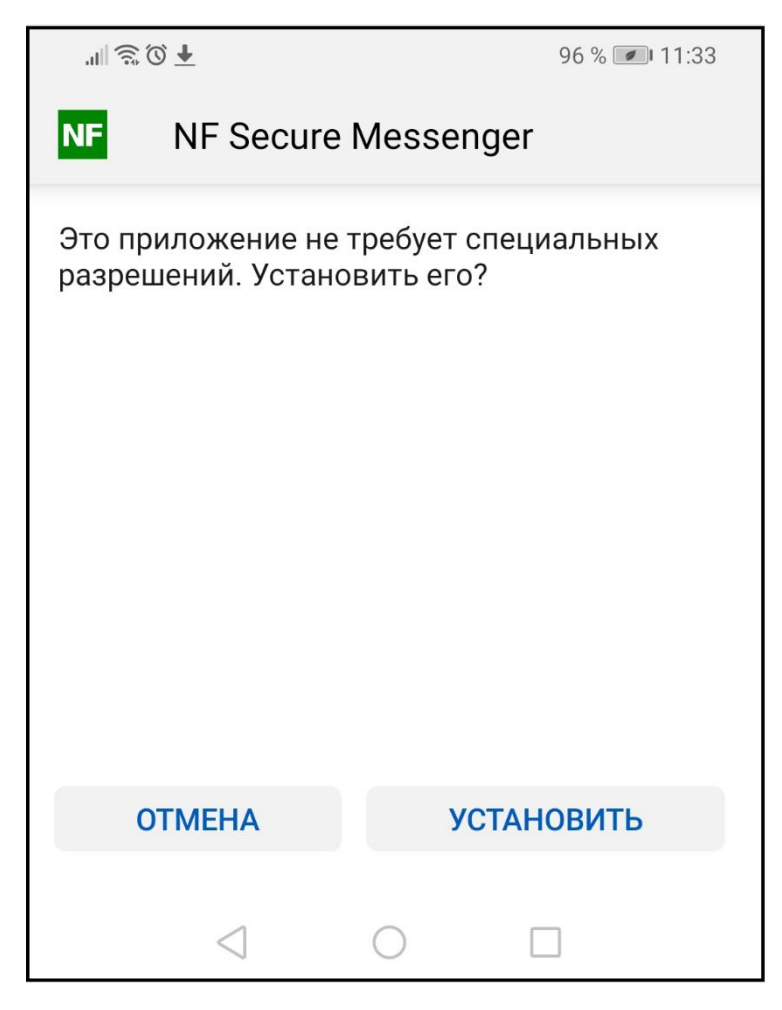

Рисунок 2 – Запрос на установку приложения

3. После завершения установки, на рабочем столе устройства появится иконка установленного приложения.

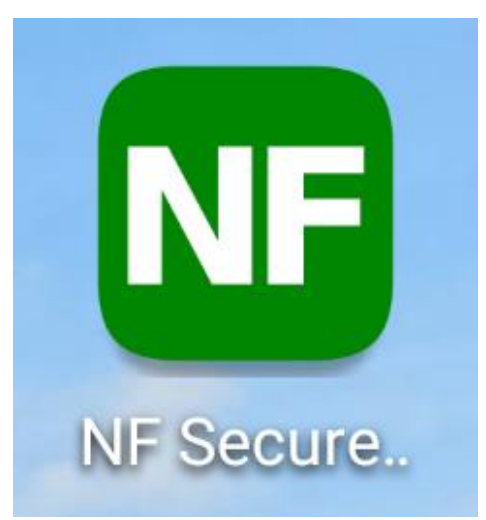

Рисунок 3 - Иконка установленного приложения на рабочем столе устройства

8

4. Нажав на иконку NF Secure Messenger, откроется приложение и перед вами появится Окно входа, необходимо нажать кнопку **Войти.**

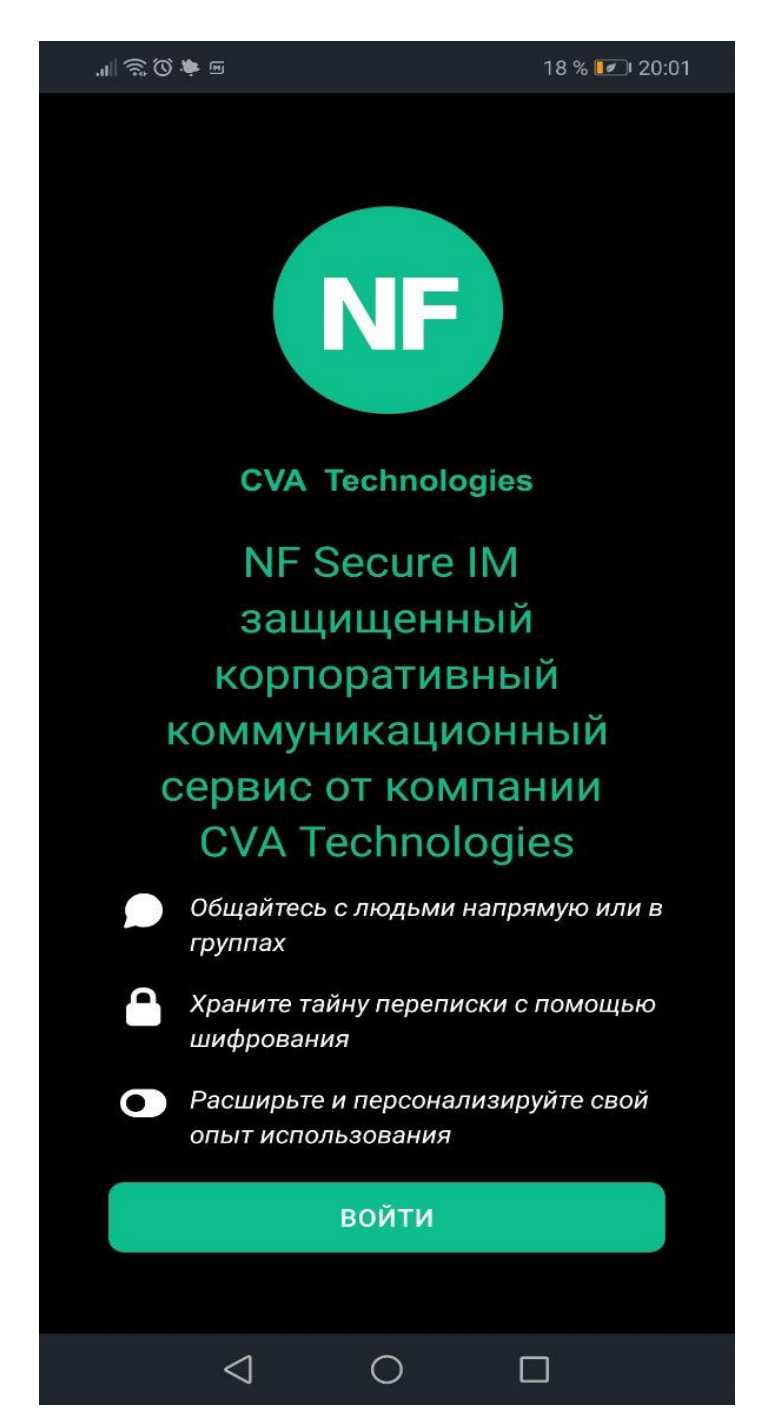

Рисунок 4 – Экран приветствия приложения NF Secure Messenger

5. После чего у на экране появится окно с формой входа, где необходимо ввести имя пользователя и пароль, а затем нажать **Далее.**

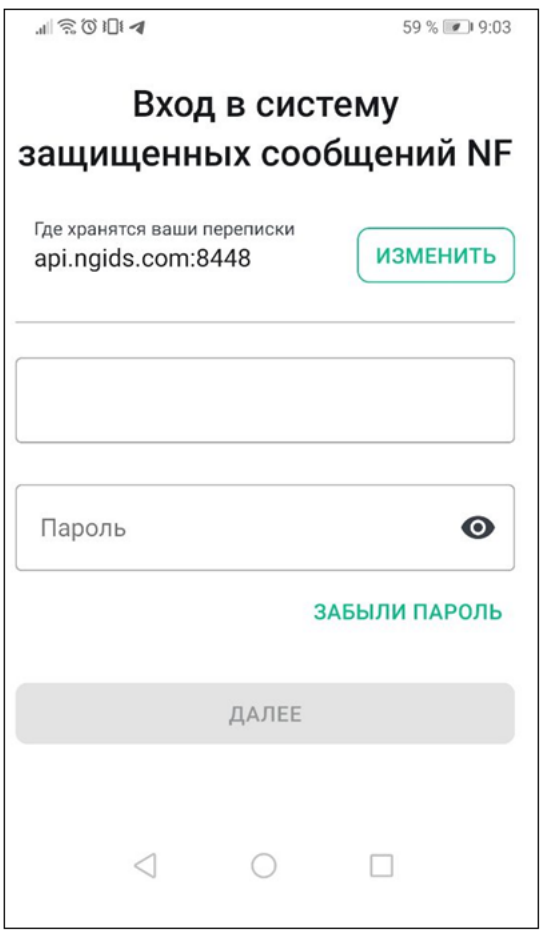

Рисунок 5 – Окно ввода логина и пароля

6. После ввода корректных данных логина и пароля, приложение автоматически перейдет на главный экран NF Secure Messenger, где пользователь может выбрать беседу или при помощи поиска в правом верхнем угле найти необходимых пользователей.

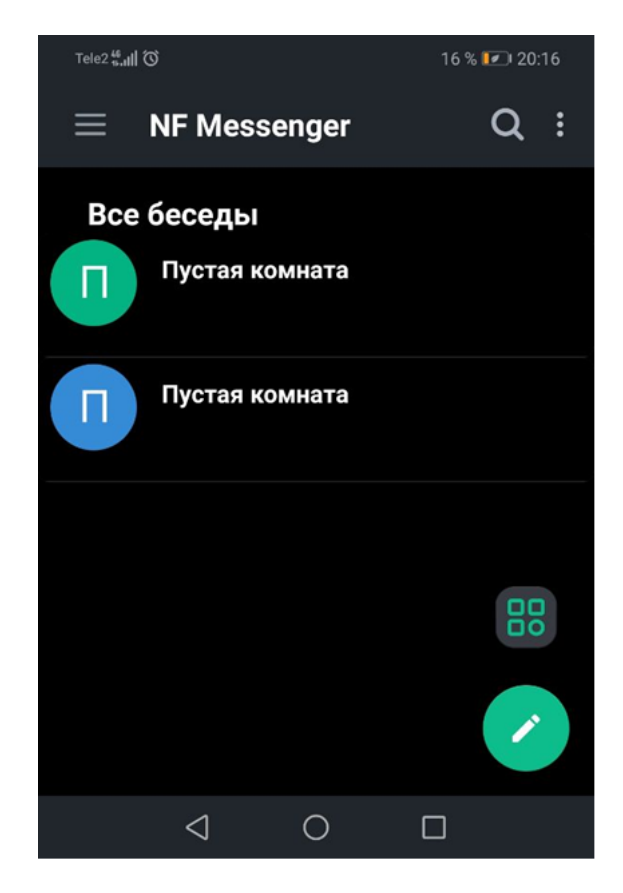

Рисунок 6 - Главный экран приложения NF Secure Messenger

#### **3. Техническая поддержка**

<span id="page-11-0"></span>Контактная информация службы технической поддержки компании ООО «Сивиэй Технолоджиес».

e-mail: [vav@cvatec.com](mailto:vav@cvatec.com)

т. +7-900-130-3-666.